## **How to Use the CCAP Provider SSP**

Child Care Assistance Provider

- The Dashboard is the first page you will see when logging into the SSP.
- You can return to this page by clicking "Dashboard" in the top menu.

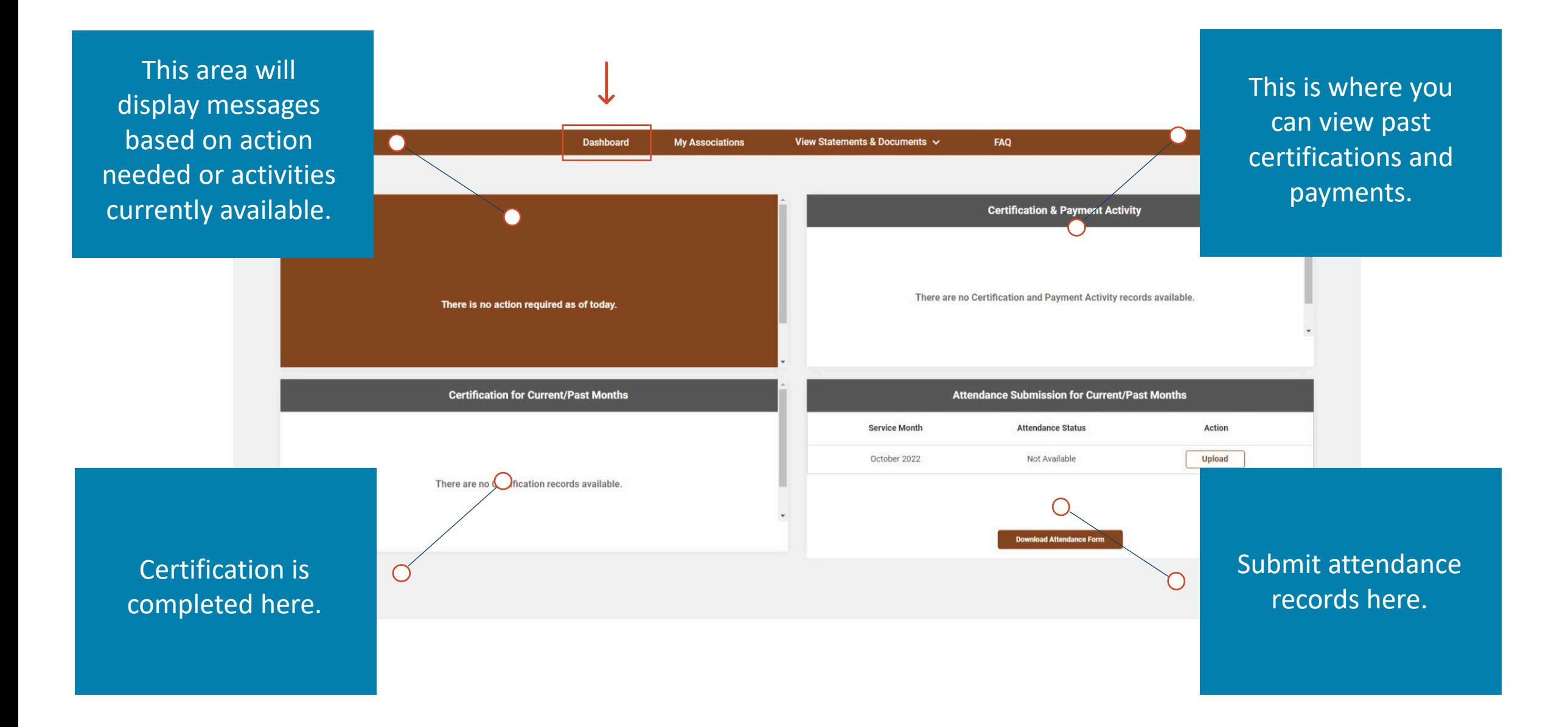

• Click "My Associations" in the top menu to see children that are linked to you. Note: If children are missing from your associations, contact the human service zone office. [Click here f](https://www.hhs.nd.gov/human-service/zones)or a directory.

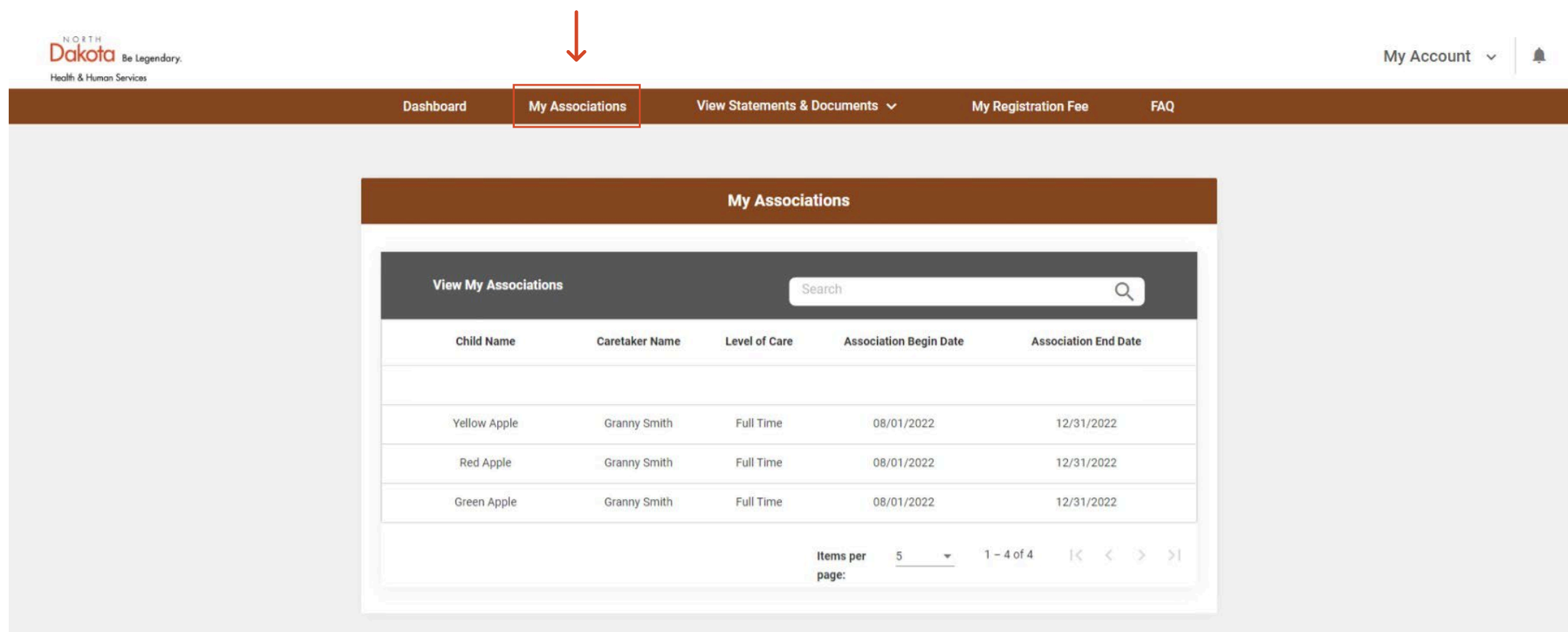

• Click "View Statements and Documents" to view all your documents or to upload new ones.

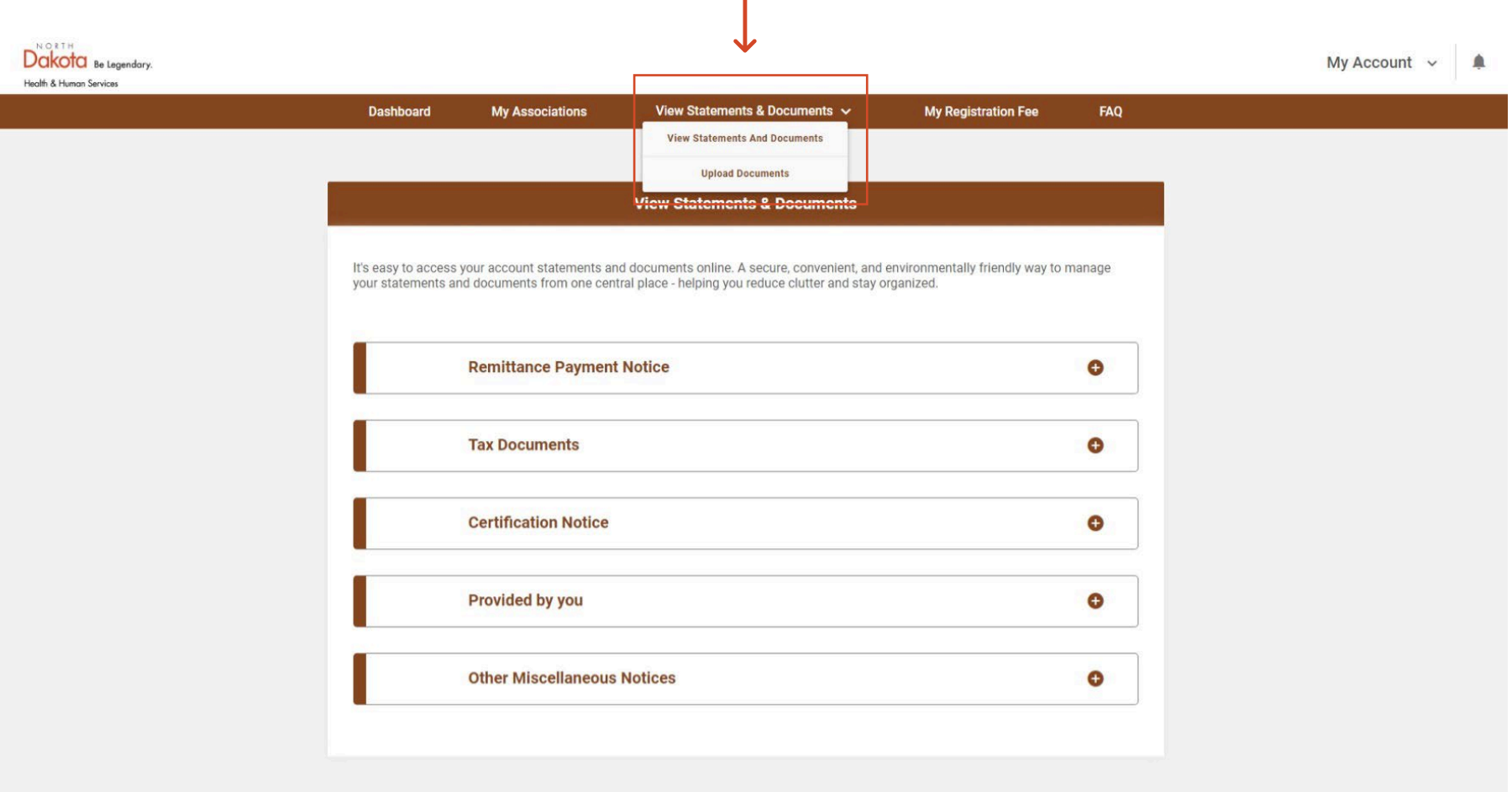

• "My Registration Fee" is where you can submit a registration fee. Note: This is only available for center or group licensed providers. A registration fee can only be submitted once per child in a year.

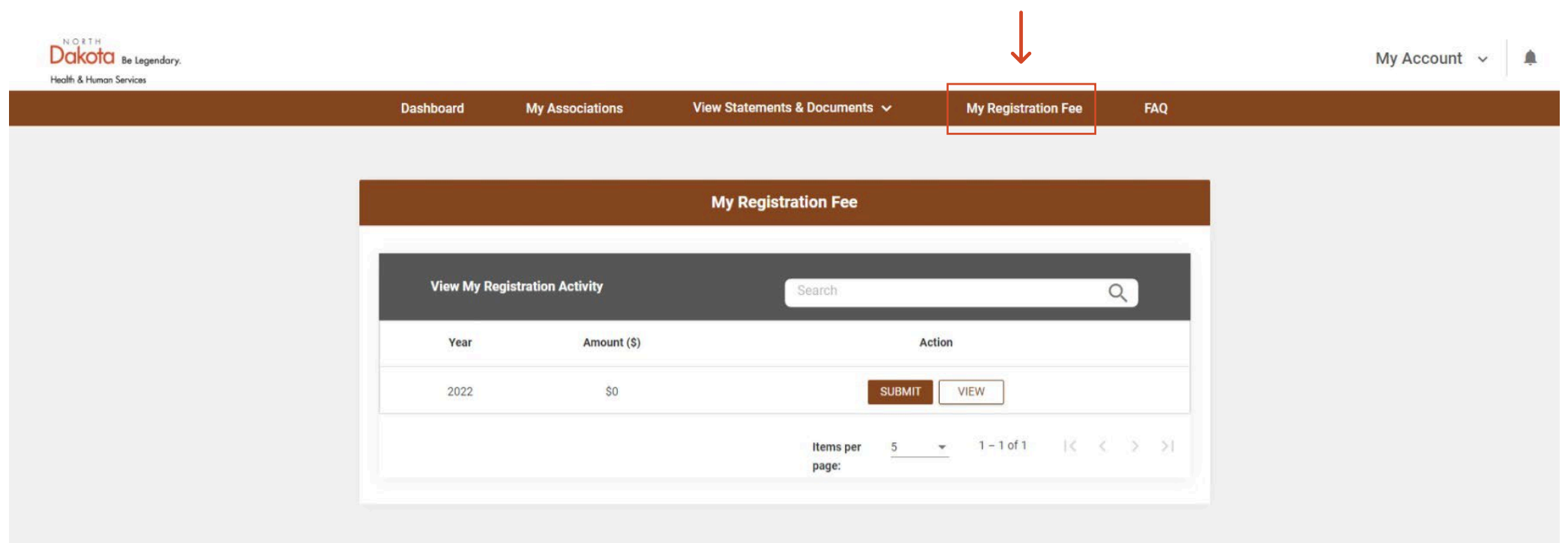

• Frequently asked questions (FAQs) can be found using the top menu.

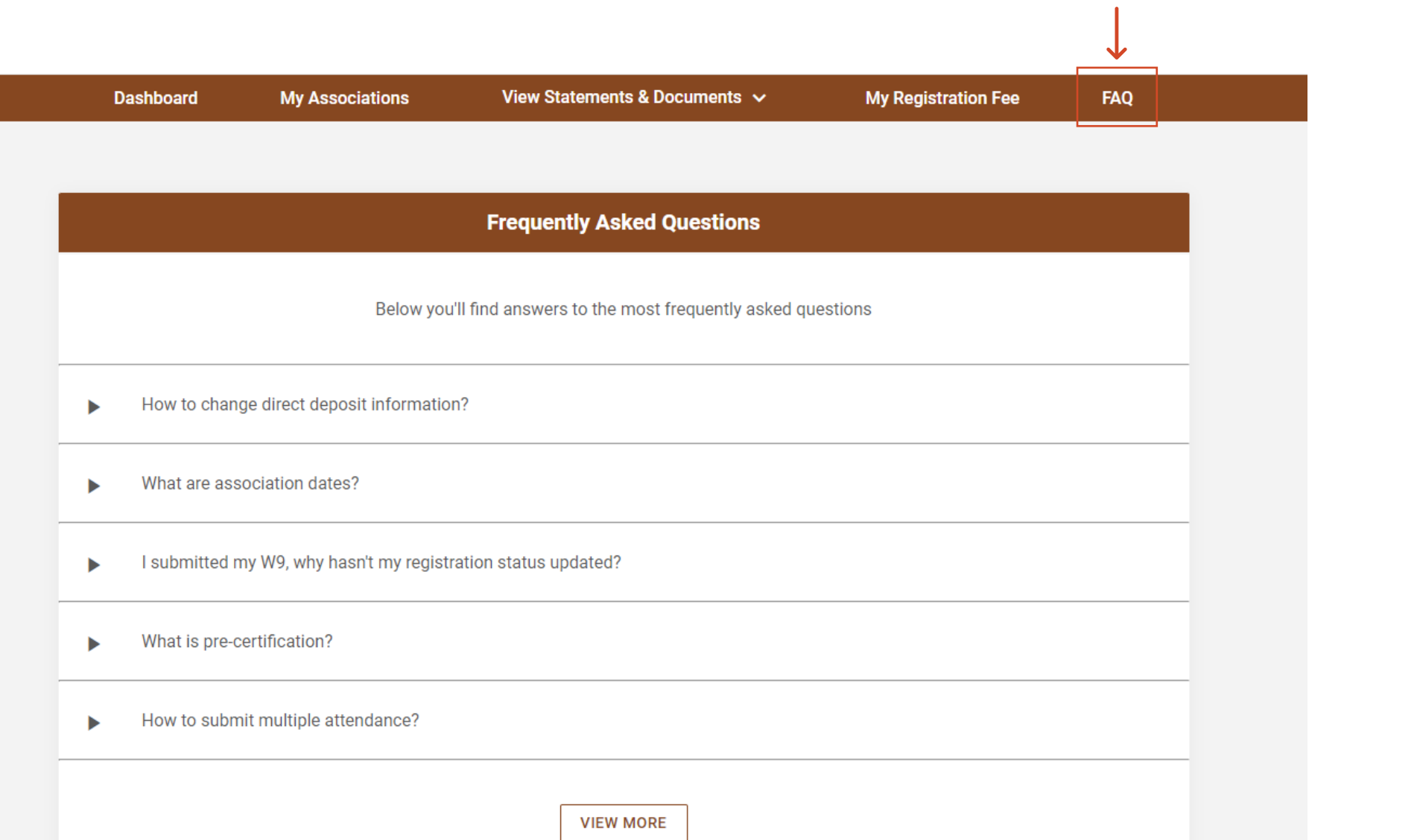

## • Additional options are available in the "My Account" dropdown.

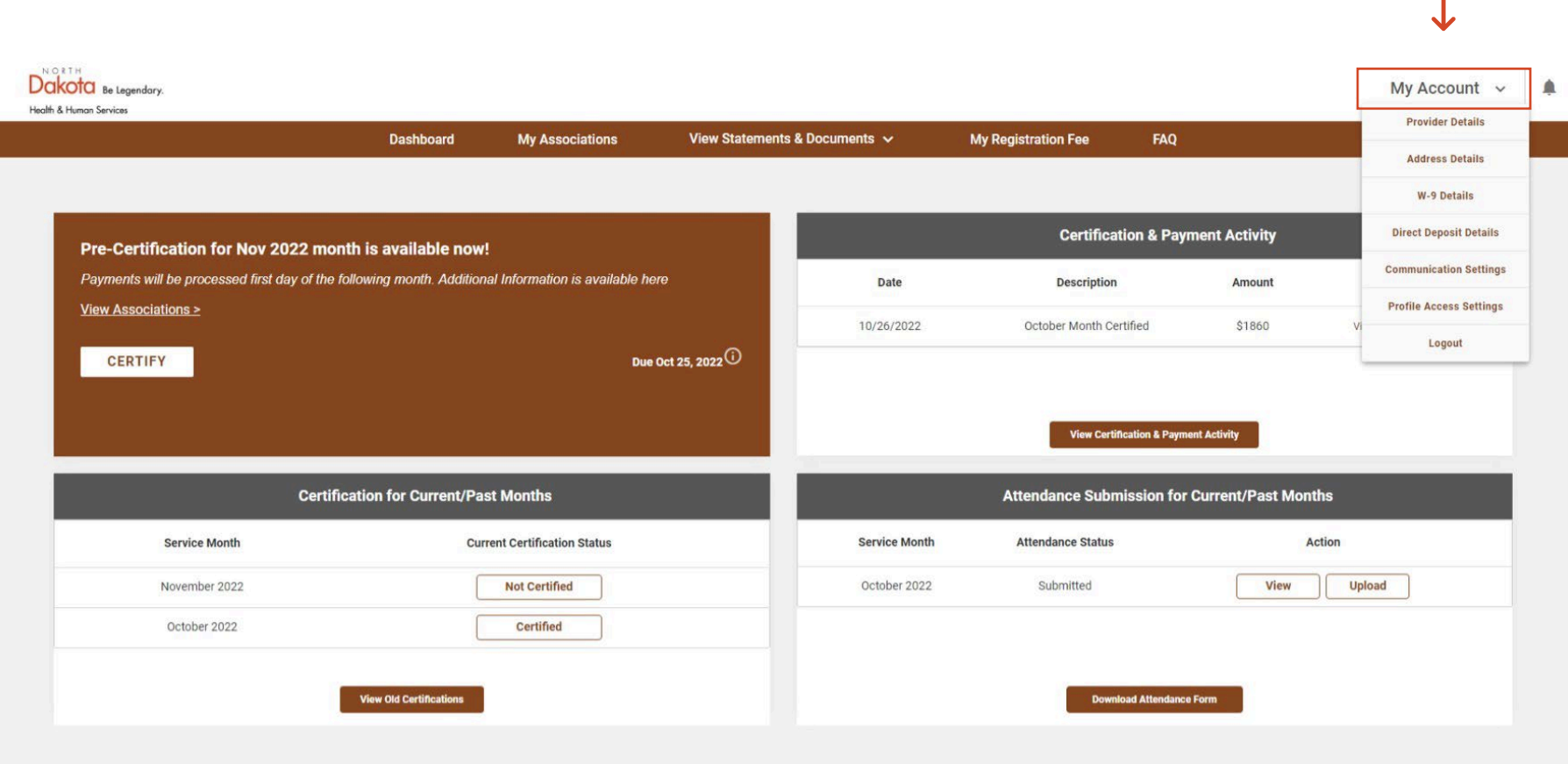

• Click "Communication Settings" to go paperless by enabling email notifications.

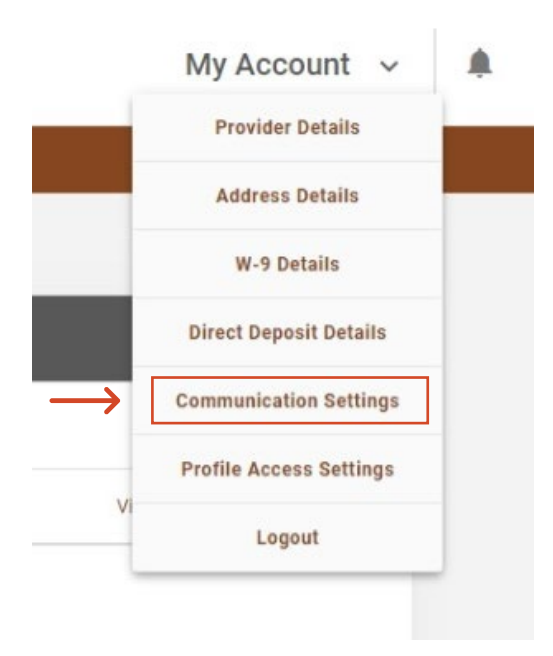

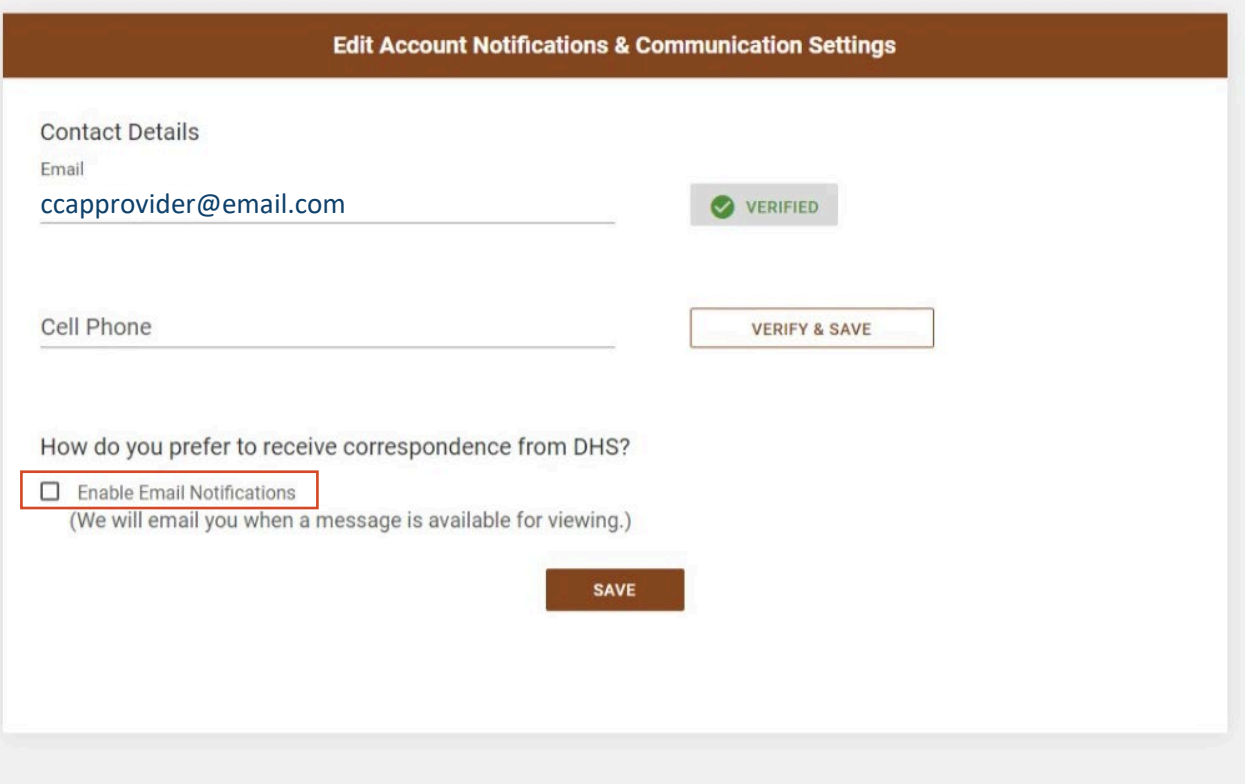

## • Click "Profile Access Settings" to add additional users or staff members the SSP.

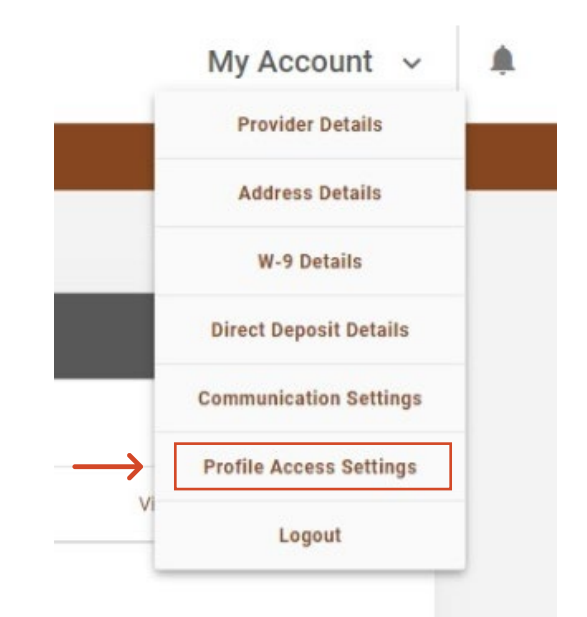

## **Profile Access Settings**

In this section, you can control which individuals can view payment request data through the Self Service Portal. By default, only the approved Providers are allowed to certify for payment.

Who can add, edit and view the Payment Requests

Individuals with an Admin account will be able to update the Profile, add/remove users from this account and add, edit, and view Payment Requests. Individuals without an Admin account can add, edit and view payment requests on behalf of the Provider.

Enter the user's North Dakota Login Username and click on 'ADD' to give access to this account.

**ADD** 

Note: You need to add the 'North Dakota Login Username' of the user you want to give access to. If the user does not have a North Dakota Login Account, he/she can create one through the Self Service Portal

The table below displays all users that have been added to this account. There must always be at least one active Admin user.

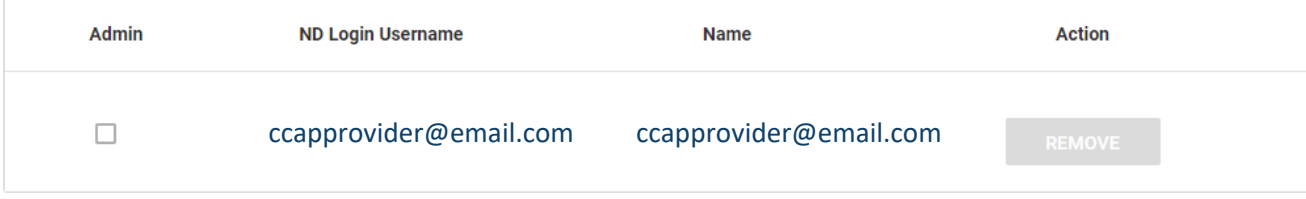